**How to Apply SAS SETINITS to DataFlux Products** 

## **Table of Contents**

 [How to request and configure a SAS SETINIT for the DataFlux Data Management Studio ....3](#page-2-0) [How to request and configure a SAS SETINIT for the DataFlux Data Management Server ....6](#page-5-0) [How to request and configure a SAS SETINIT for the DataFlux Federation Server...............7](#page-6-0) [How to request and configure a SAS SETINIT for the DataFlux Authentication Server .........8](#page-7-0) [How to request and configure a SAS SETINIT for DataFlux Integration on Windows](#page-9-0) ..........10 [How to request and configure a SAS SETINIT for the DataFlux dfIntelliServer](#page-11-0) ................. 12 [How to request and configure a SAS SETINIT for DataFlux dfPower Studio ........................9](#page-8-0) [How to request and configure a SAS SETINIT for DataFlux Integration on Unix ................11](#page-10-0)

# <span id="page-2-0"></span>**How to request and configure a SAS SETINIT for the DataFlux Data Management Studio**

1. Obtain a SAS SETINIT from [here.](http://support.sas.com/adminservices/contact.html) You will receive an email with the SAS SETINIT.

2. Save the SAS SETINIT to a location that is accessible to Data Management Studio.

 **Programs** > **DataFlux**> **License Manager 2.2**. The License Manager dialog is 3. On the computer where Data Management Studio is installed, select **Start** > displayed.

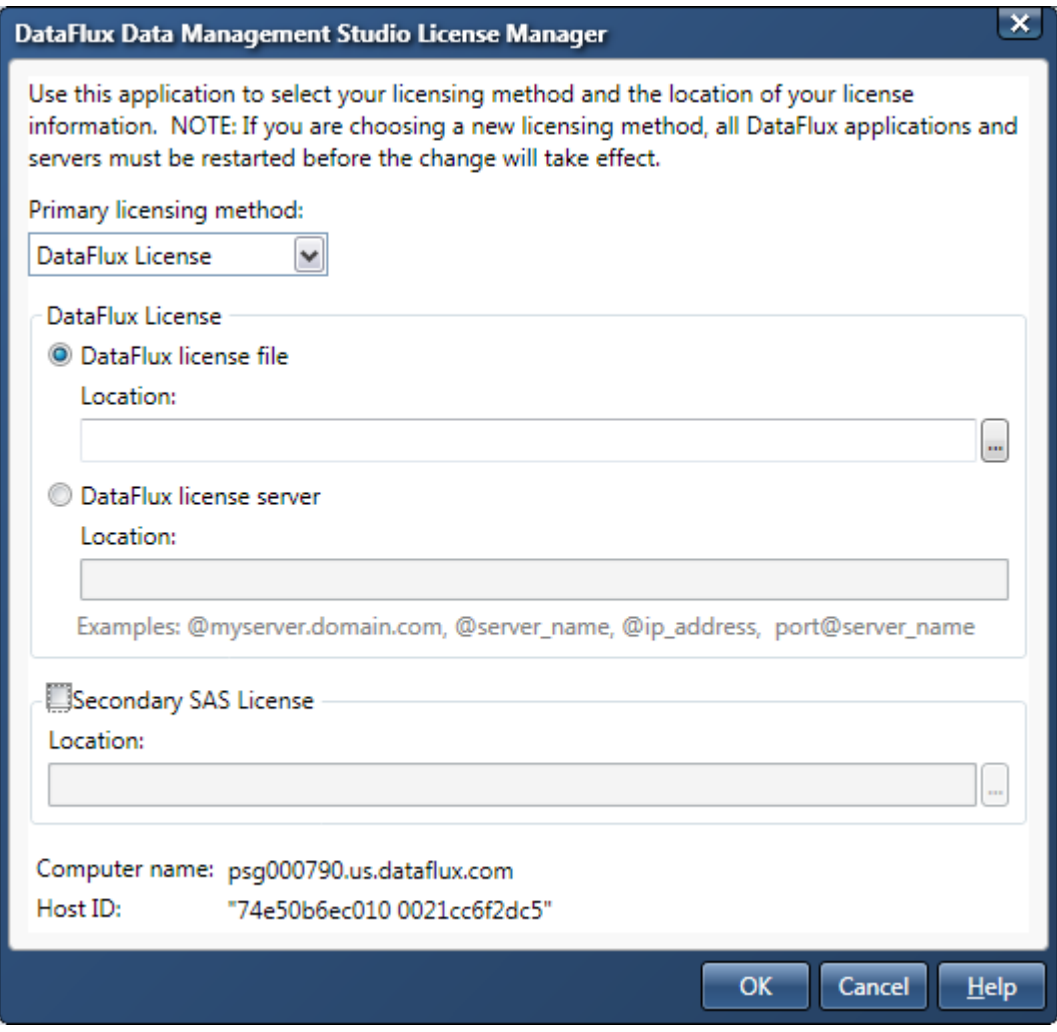

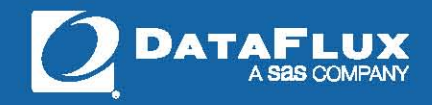

### 4. In the License Manager dialog, select **SAS License** as the primary licensing method.

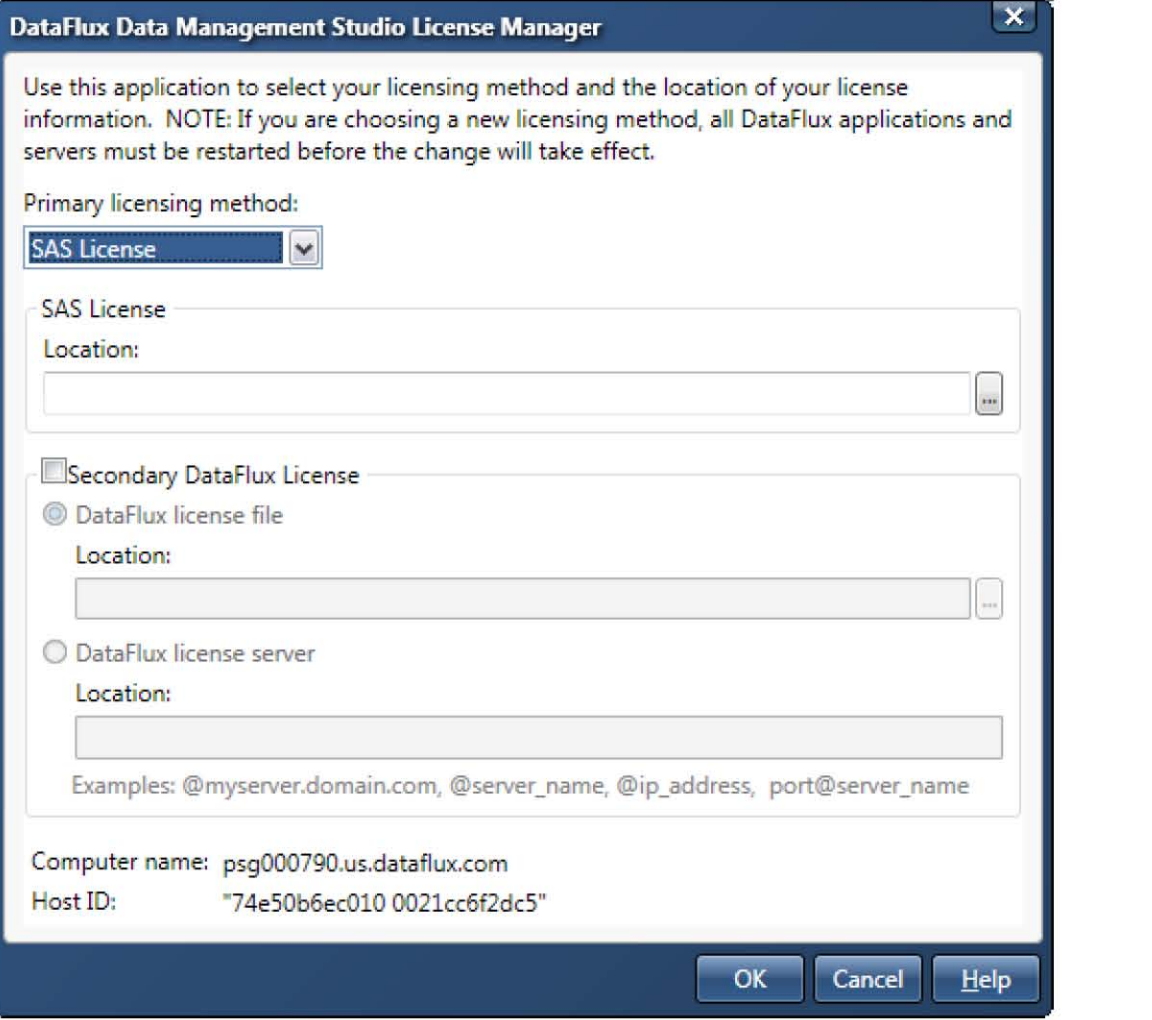

5. In the **SAS License file** section of the dialog, specify the location of the SAS SETINIT. NOTE: SAS license names may be different from version to version.

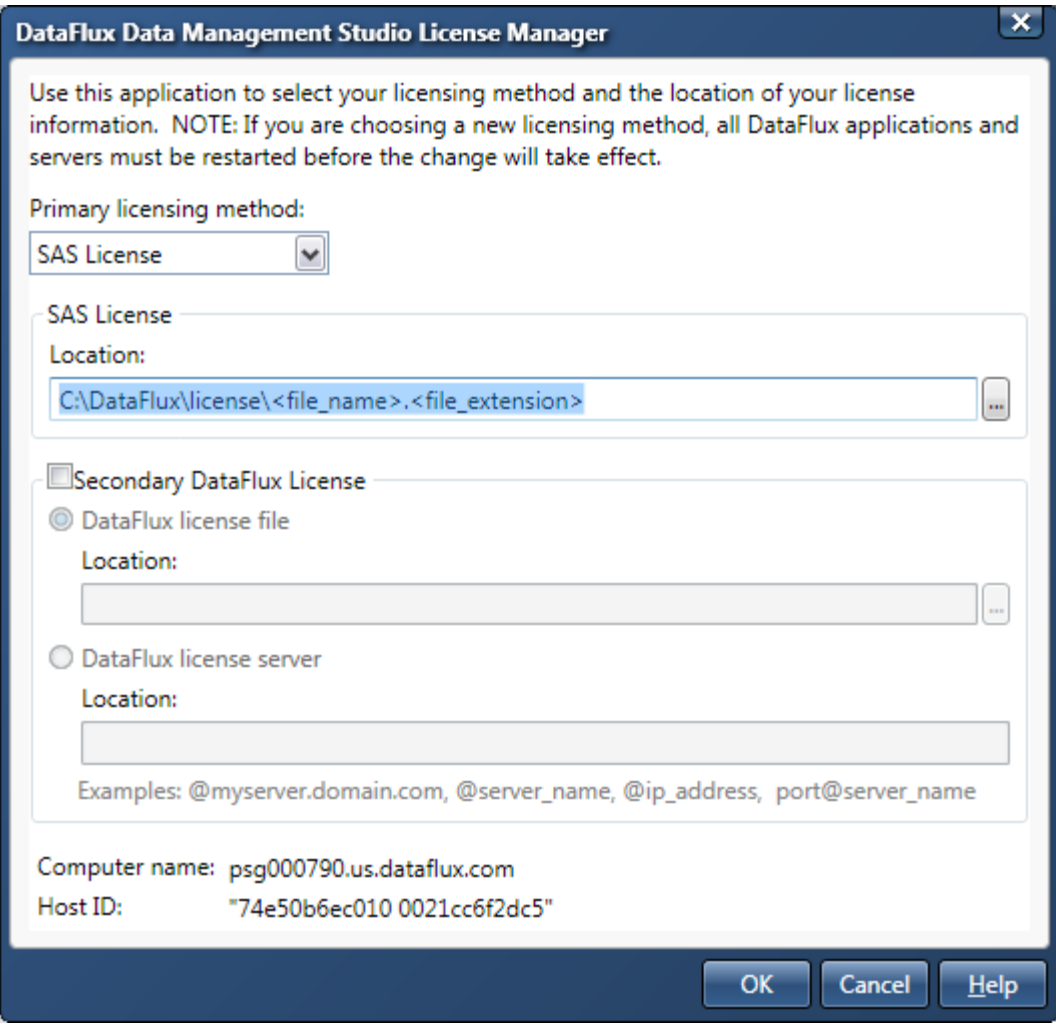

6. When finished, click **OK**.

# <span id="page-5-0"></span>**How to request and configure a SAS SETINIT for the DataFlux Data Management Server**

1. Obtain a SAS SETINIT from [here.](http://support.sas.com/adminservices/contact.html) You will receive an email with the SAS SETINIT.

2. Save the SAS SETINIT to a location that is accessible to the Data Management Server.

 3. On the computer where Data Management Server is installed modify the app.cfg file. This file is located in the etc directory of the installation. Within this file are 2 settings that need to be modified.

- A. Make sure the setting for the license is set to SAS. Eg.
	- a. base/primary\_license = SAS
- B. Make sure the location of the license is set. Eg.
	- a. UNIX
		- i. base/primary\_license\_loc = /opt/dataflux/file\_name.file\_extension
		- b. Windows:
			- i. base/primary\_license\_loc =  $C:\Pergram$
			- Files\DataFlux\DMServer\2.2\etc\license\file\_name.file\_extension
- C. Restart the Data Management Server

# <span id="page-6-0"></span>**How to request and configure a SAS SETINIT for the DataFlux Federation Server**

1. Obtain a SAS SETINIT from [here.](http://support.sas.com/adminservices/contact.html) You will receive an email with the SAS SETINIT.

2. Save the SAS SETINIT to a location that is accessible to the DataFlux Federation Server.

 dfs\_serv.xml file. Within this file you will need to modify the provider and the location. 3. On the computer where the DataFlux Federation Server is installed modify the Below is an example.

### Windows

### **Syntax**

```
<OptionSet name="License"> 
       <OptionSet name="Primary"> 
       <Option name="Provider">SAS</Option> 
       <Option name="Location"> C:\Program 
       Files\DataFlux\FederationServer\2.1\etc\license\file_name.file_extension</Option> 
</OptionSet>
```
Unix

### **Syntax**

```
<OptionSet name="License"> 
      <OptionSet name="Primary"> 
      <Option name="Provider">SAS</Option> 
      <Option name="Location"> /opt/dataflux/file_name.file_extension</Option> 
</OptionSet>
```
4. Restart the Federation Server

## <span id="page-7-0"></span>**How to request and configure a SAS SETINIT for the DataFlux Authentication Server**

1. Obtain a SAS SETINIT from [here.](http://support.sas.com/adminservices/contact.html) You will receive an email with the SAS SETINIT.

2. Save the SAS SETINIT to a location that is accessible to the DataFlux Authentication Server.

3. On the computer where the DataFlux Authentication Server is installed modify the as\_serv\_aspsql.xml file. Within this file you may need to modify the provider and the location. Set the provider to SAS and set the location. Below is an example.

#### Windows

#### **Syntax**

```
<OptionSet name="Primary"> 
      <Option name="Provider">SAS</Option>
               <Option name="Location">C:\Program 
              Files\DataFlux\AuthenticationServer\2.1\etc\license</Option>
        </OptionSet>
```
#### Unix

### **Syntax**

```
<OptionSet name="Primary"> 
     <Option name="Provider">SAS</Option> 
           <Option name="Location">/opt/dataflux/AuthenticationServer/2.1/etc/license</Option> 
      </OptionSet>
```
# <span id="page-8-0"></span>**How to request and configure a SAS SETINIT for DataFlux dfPower Studio**

1. Obtain a SAS SETINIT from [here.](http://support.sas.com/adminservices/contact.html) You will receive an email with the SAS SETINIT.

2. Save the SAS SETINIT to a location that is accessible to DataFlux dfPower Studio.

 > **DataFlux dfPower Studio 8.X** > **License Manager**. In the License Manager dialog, select the **Licensing Method** and enter the **Location** of your license server or file. 3. To specify licensing location using the License Manager, click **Start** > **Programs** 

In the **SAS License file** section of the dialog, specify the location of the SAS SETINIT. NOTE: SAS license names may be different from version to version.

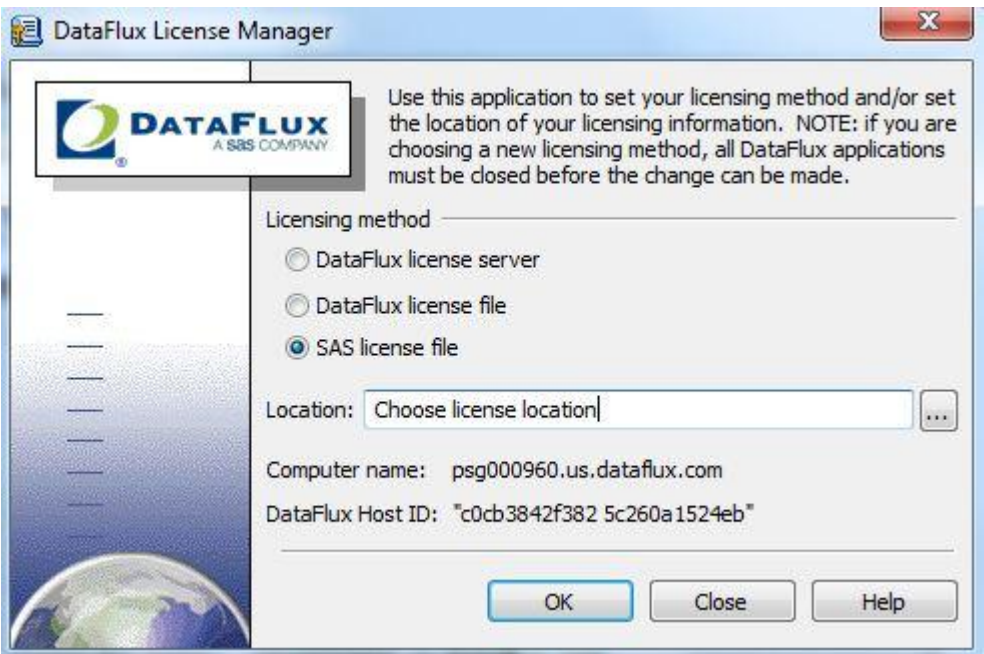

# <span id="page-9-0"></span>**How to request and configure a SAS SETINIT for DataFlux Integration on Windows**

1. Obtain a SAS SETINIT from [here.](http://support.sas.com/adminservices/contact.html) You will receive an email with the SAS SETINIT.

2. Save the SAS SETINIT to a location that is accessible to DataFlux Integration Server.

 > **DataFlux dfPower Studio 8.X** > **License Manager**. In the License Manager dialog, select the **Licensing Method** and enter the **Location** of your license server or file. 3. To specify licensing location using the License Manager, click **Start** > **Programs** 

In the **SAS License file** section of the dialog, specify the location of the SAS SETINIT. NOTE: SAS license names may be different from version to version.

![](_page_9_Picture_64.jpeg)

4. Restart the Integration Server

### <span id="page-10-0"></span>**How to request and configure a SAS SETINIT for DataFlux Integration on Unix**

1. Obtain a SAS SETINIT from [here.](http://support.sas.com/adminservices/contact.html) You will receive an email with the SAS SETINIT.

2. Save the SAS SETINIT to a location that is accessible to DataFlux Integration Server.

3. Specify the SAS license mode. From the bin directory of the Integration Server installation run "dflm". This tells you the mode of the license. To change the mode to SAS run "dflm –m". Example below.

 $-bash-3.00$ \$ ./dflm DataFlux License Manager Current licensing mode: DataFlux (FLEXnet) Current licensing version: 1.1 Generating machine code... Imhostid - Copyright (c) 1989-2008 Acresso Software Inc. All Rights Reserved. The FLEXnet host ID of this machine is ""00145e16b45e 00145e16b460"" Only use ONE from the list of hostids. Run './dflm -m' if you need to change the licensing mode.  $-bash-3.00$ \$ ./dflm -m DataFlux License Manager Current licensing mode: DataFlux (FLEXnet) Current licensing version: 1.1 Available licensing modes: 1: DataFlux (FLEXnet) E 2: DataFlux (Legacy) 3: SAS Enter the mode number to activate or 'x' to exit:

 4. In the dfexec.cfg file confirm that the license location is set. license location = /opt/dataflux/file name.file extension

#### 5. Restart the Integration Server

# <span id="page-11-0"></span>**How to request and configure a SAS SETINIT for the DataFlux dfIntelliServer**

1. Obtain a SAS SETINIT from [here.](http://support.sas.com/adminservices/contact.html) You will receive an email with the SAS SETINIT.

2. Save the SAS SETINIT to a location that is accessible to the DataFlux dfIntelliServer.

 **For UNIX, refer to steps 3-5. For Windows, refer to steps 6-13.**

### **UNIX Instructions:**

3. On the computer where DataFlux dfIntelliServer is installed, modify the dfserv.cfg file. This file is located in the etc directory of the installation. Specify the "license location" value to the location of the SAS SETINIT.

Eg: license\_location = /opt/dataflux/file\_name.file\_extension

 4. In the bin directory of the installation, execute "./dflm –m" to run the License Manager. Select option 3 to change the license mode to SAS.

Prompt> ./dflm -m

DataFlux License Manager

 Current licensing mode: DataFlux (FLEXnet) Current licensing version: 1.1

Available licensing modes:

1: DataFlux (FLEXnet) 2: DataFlux (Legacy) 3: SAS

Enter the mode number to activate or 'x' to exit: 3

Changed licensing mode to SAS.

### 5. Restart the DataFlux dfIntelliServer

### **WINDOWS Instructions:**

 **DataFlux dfIntelliServer** > **Service Monitor.** Click **Stop the Daemon** to stop DataFlux dfIntelliServer. 6. On the computer where DataFlux dfIntelliServer is installed, select **Start** > **Programs** >

![](_page_12_Picture_59.jpeg)

### 7. Select **Start** > **Programs** > **DataFlux dfIntelliServer** > **Licensing**. The Licensing dialog is displayed.

![](_page_12_Picture_4.jpeg)

8. In the Licensing dialog, click the **Change** link and select **SAS**.

![](_page_13_Picture_45.jpeg)

### 9. Select **Change Mode**.

10. Select **Close Window** to exit the Licensing dialog.

![](_page_13_Picture_4.jpeg)

11. In the **Service Monitor** dialog, click the **Change your environment settings link**. Specify the location of the SAS SETINIT for DFIS\_LICENSE. NOTE: SAS license names may be different from version to version.

![](_page_14_Picture_32.jpeg)

12. Click **OK**.

13. Restart the DataFlux dfIntelliServer.